## 新潟市GIGAスクール iPad パスワード変更方法

㈱ウイネット

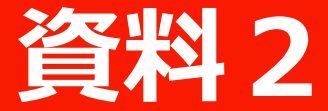

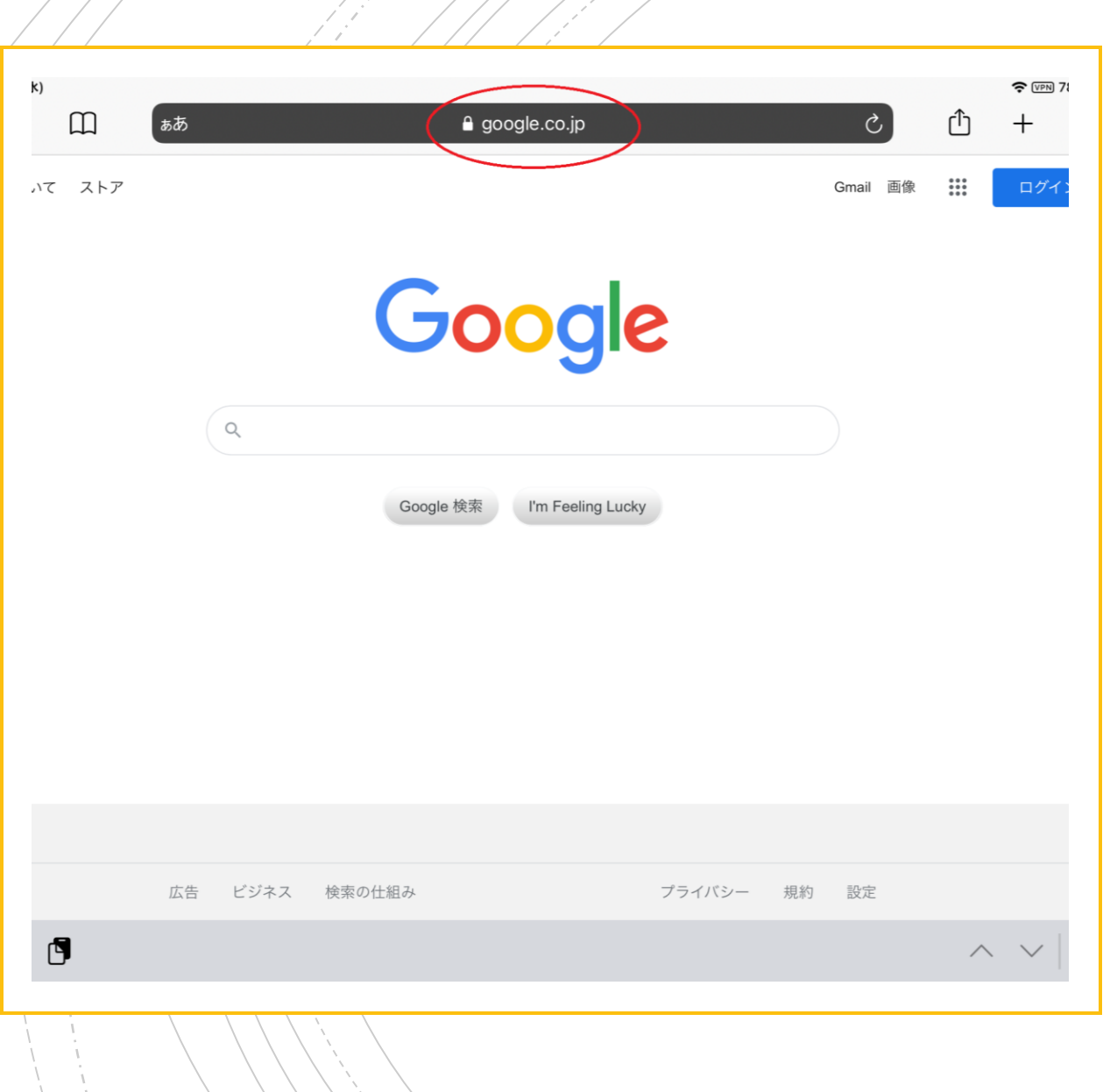

**資料2**

## 1. Safariでgoogle トップページにアクセスします

## ■ URLは https://www.google.co.jp です

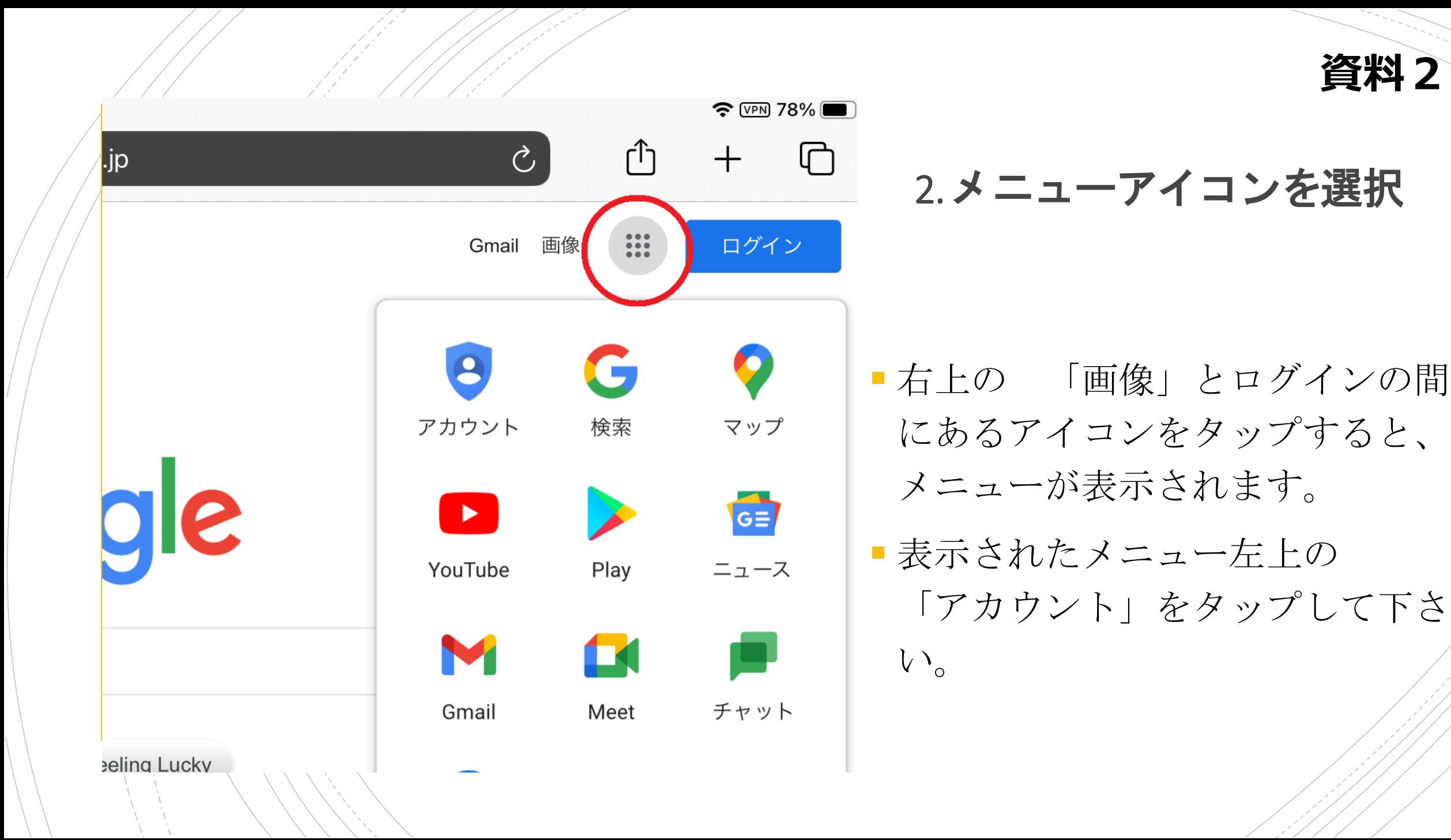

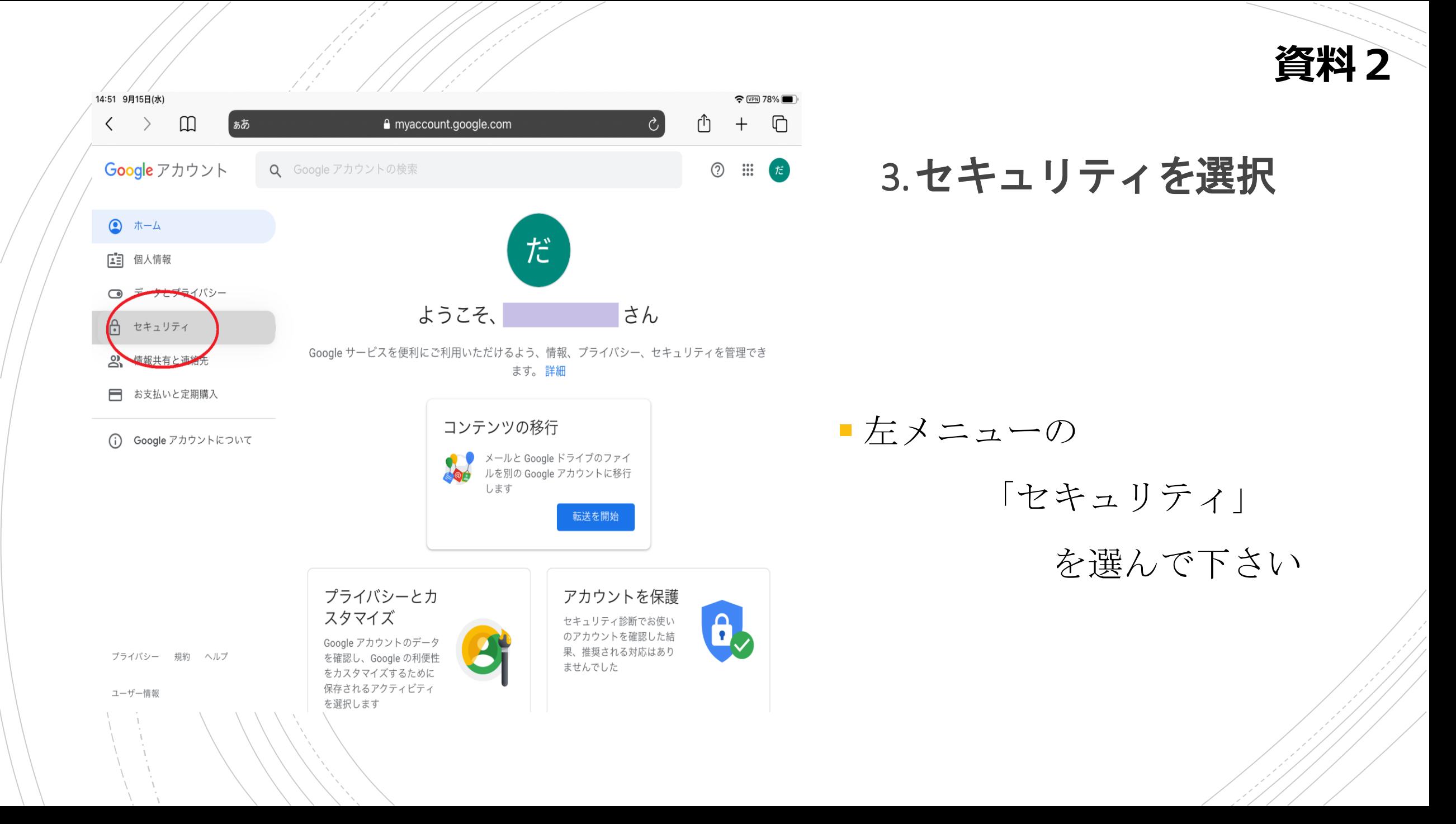

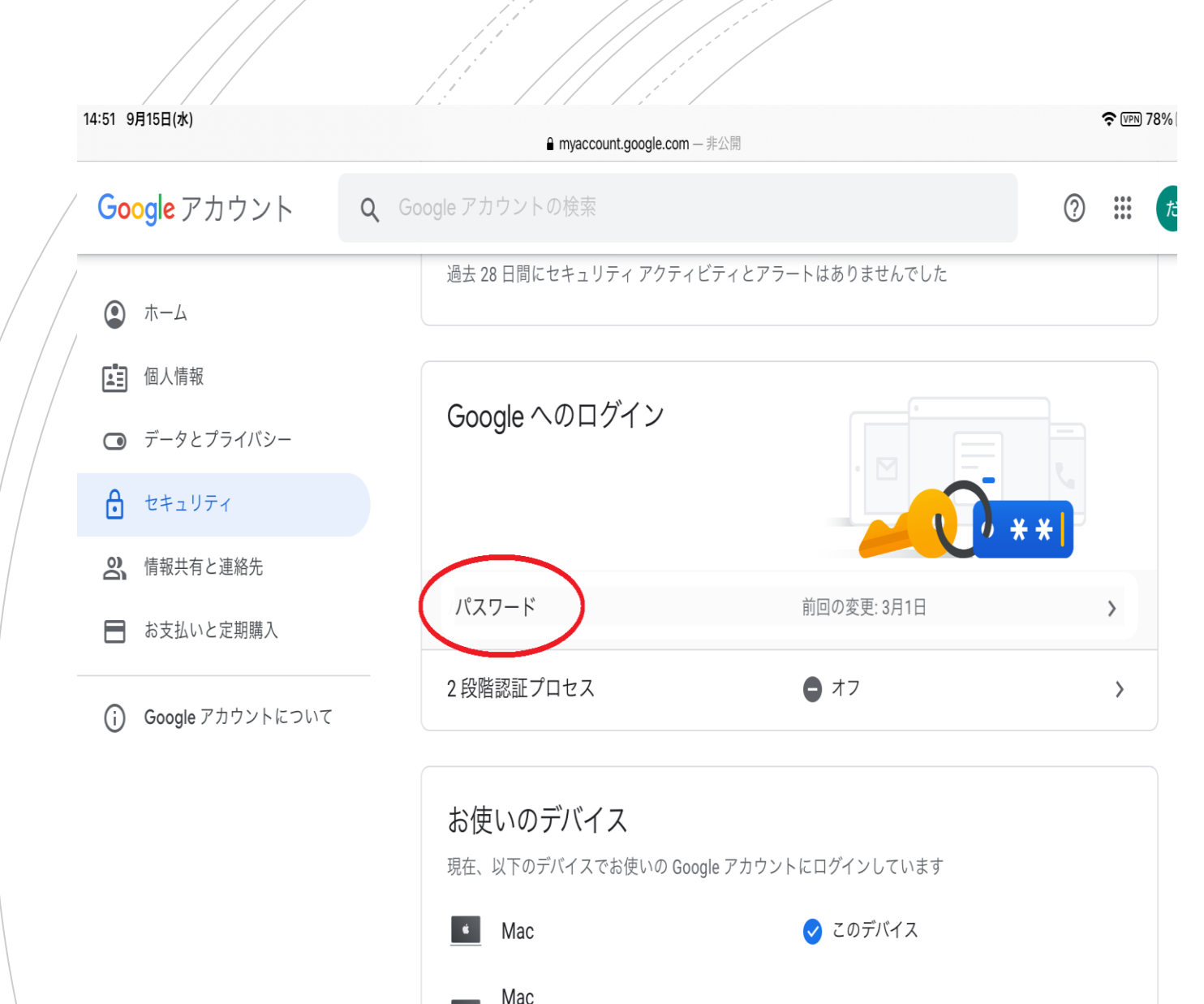

 $\blacktriangleleft$ 

 $\Box$ \* 7810 $\Box$ 

4. パスワード変更を選択

**資料2**

■ セキュリティの画面に推移しまし たら、 「Googleへのログイン」の枠に ある、「パスワード」を タップして下さい

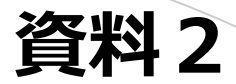

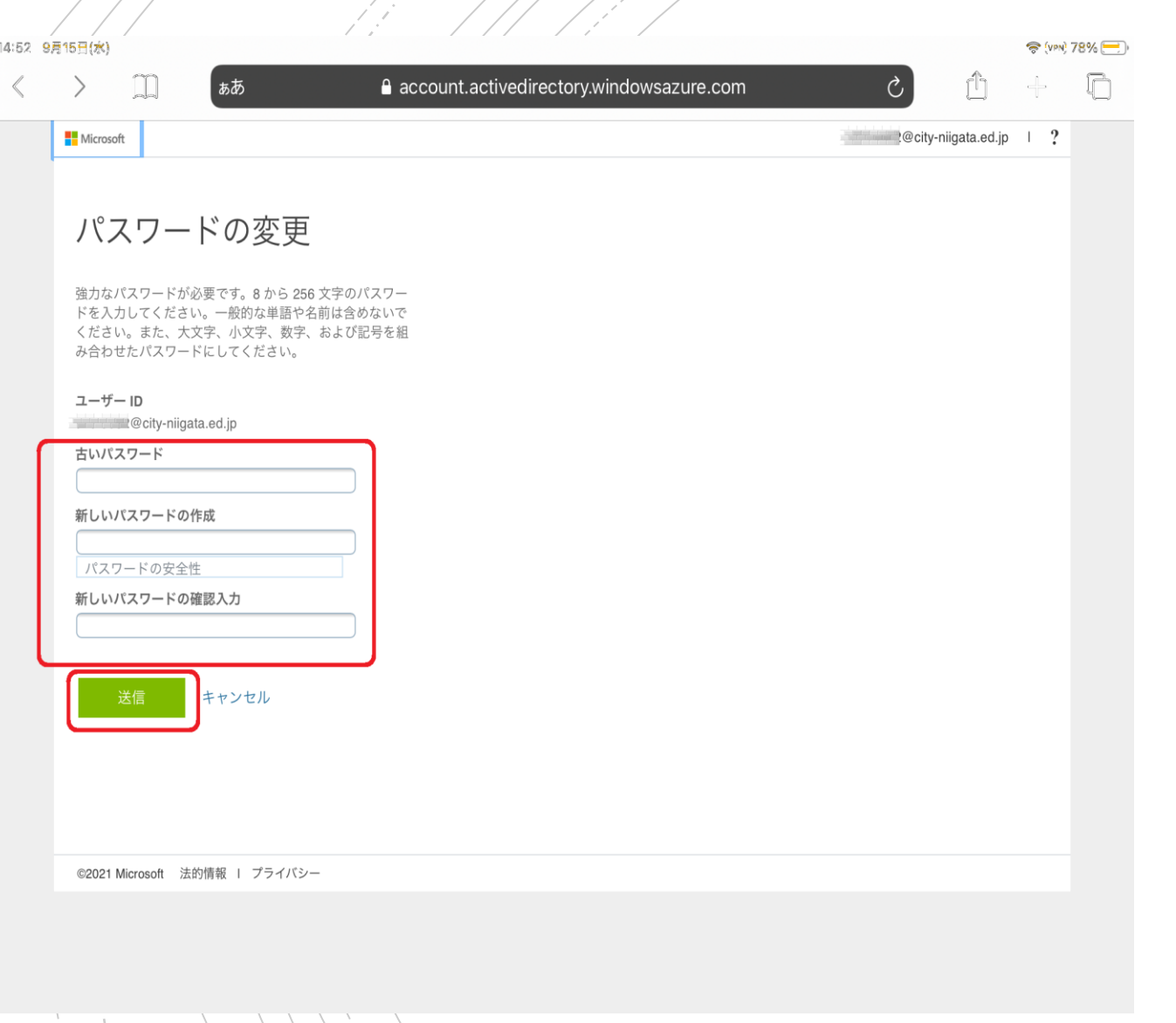

5. 現在のパスワード入力 ■ 変更の画面になります。 <古いパスワード> このフィールドに現在使用してい るパスワードを入力して下さい。 <新しいパスワードの作成>

<新しいパスワードの確認入力>

こちらのフィールドには、新しい パスワードを入力してください。

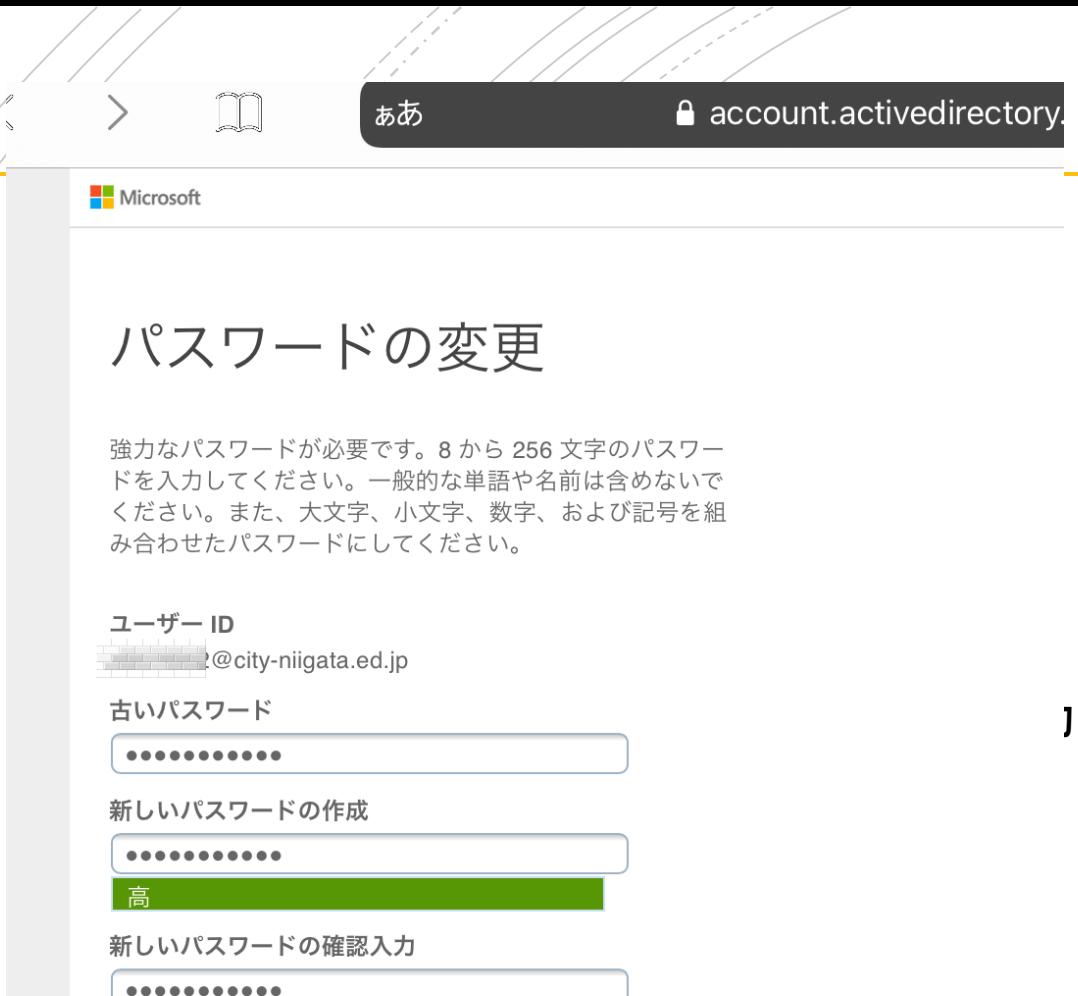

キャンセル

送信

## 6. 入力のルール

■ パスワードは8~256文字以内で、 必ず 「大文字・小文字・数字」 を組み合わせて下さい。

**資料2**

■誰でも判るような、連続した文字 や誕生日などのパスワードにはし ないようにして下さい。

入力が完了致しましたら 「送信」 をタップして下さい

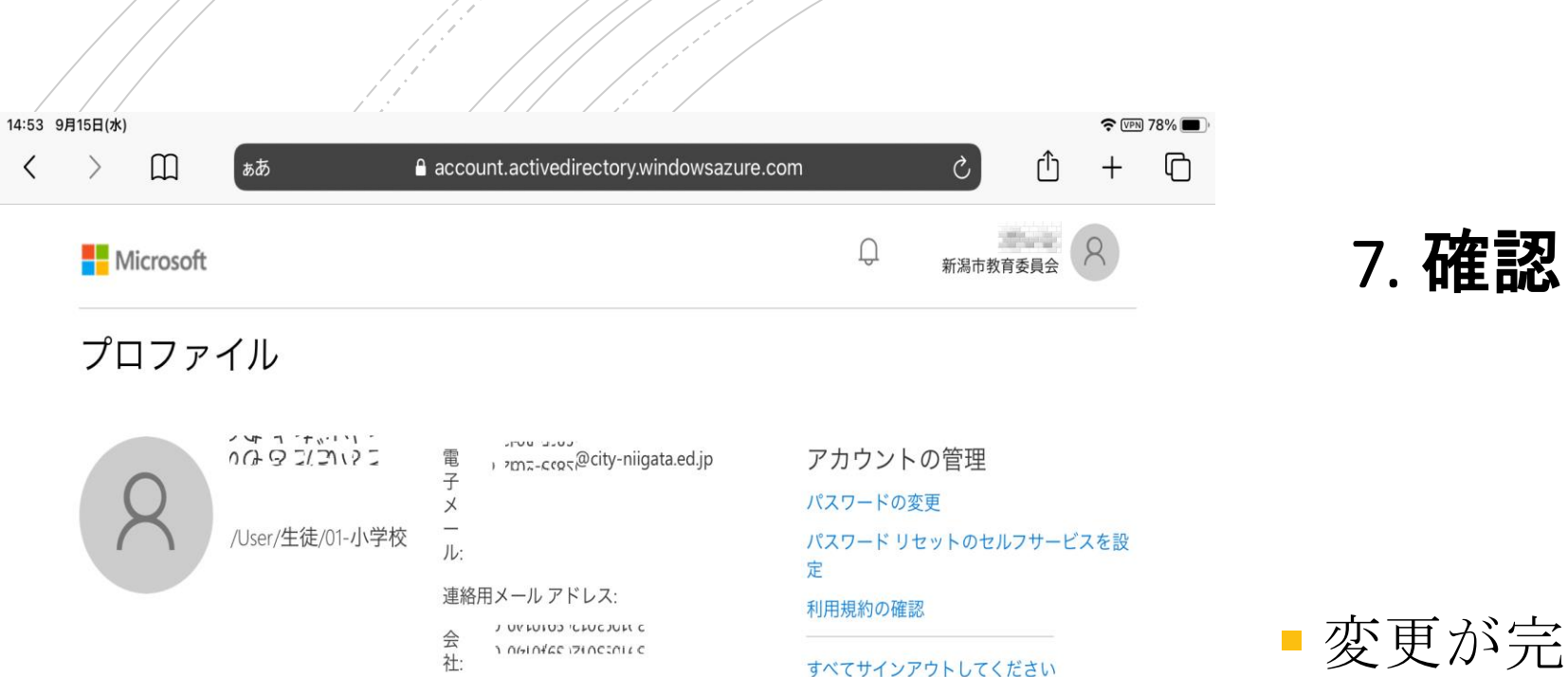

会

社:

1 NH NÍCE IZINCINILE

■ 変更が完了すると、 プロファイルが表示されて 完了となります

**資料2**

プライバシーと Cookie 利用規約 ヘルプ フィードバック ©2021 Microsoft